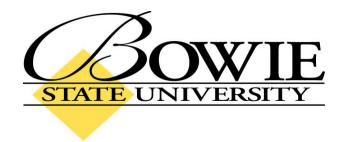

# PeopleSoft 9.0 Viewing and Printing Class Rosters

## **Viewing Class Rosters**

There are two ways an instructor can view his/her Class Rosters. One is through Self Service; the other is through Curriculum Management.

#### Method 1

Home > Self Service > Faculty Center > \*Click on the People Icon\*

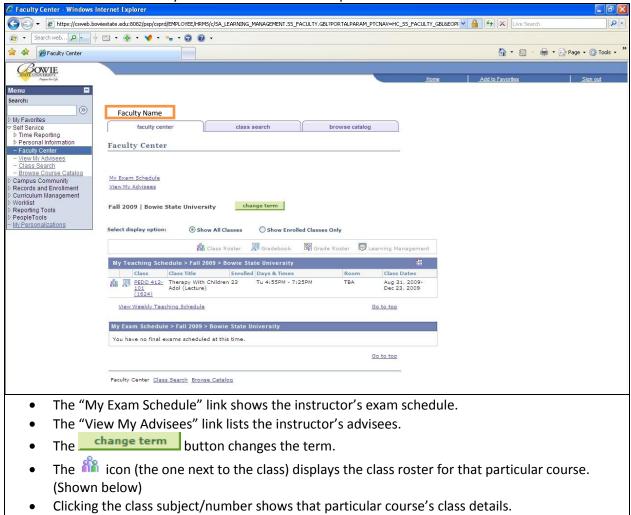

The "View Weekly Teaching Schedule" link displays the instructor's weekly teaching schedule.

# **Example Class Roster Using Method 1**

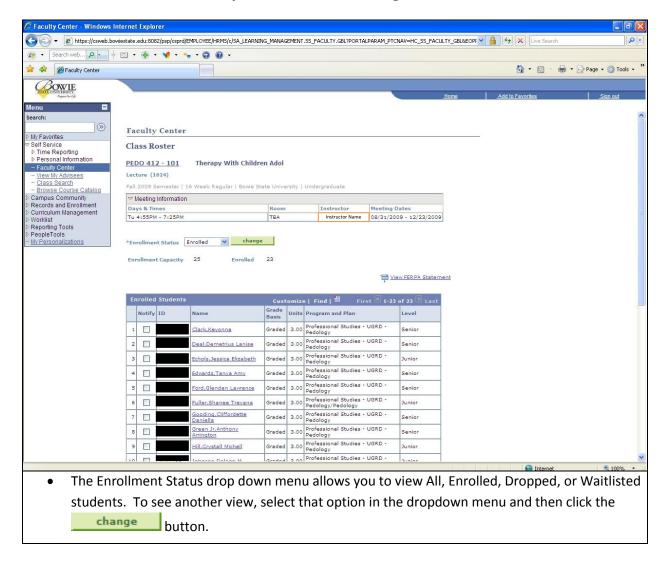

#### Method 2

Home > Curriculum Management > Class Roster > Class Roster

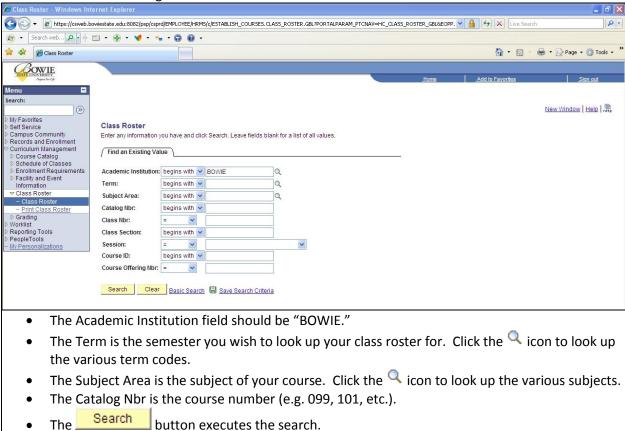

## **Example Class Roster Using Method 2**

Type "2097" for the Term, "BIOL" for the Subject Area, "101" for the Catalog Nbr, and "001" for the Class Section. PeopleSoft will display the Class Roster for BIOL 101, section 001, for the Fall 2009

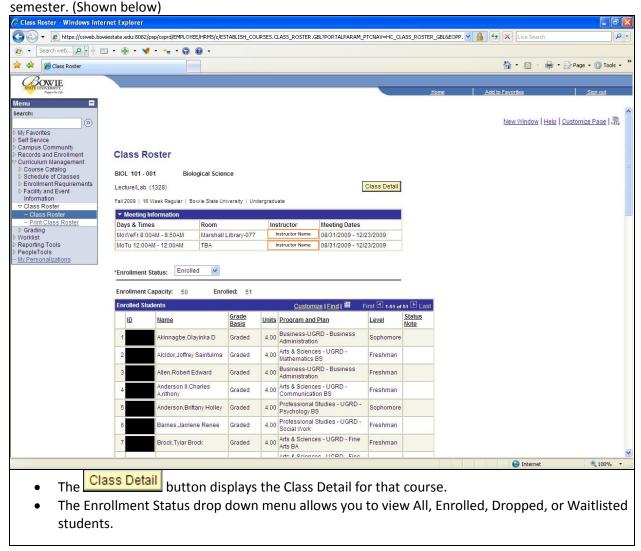

# **Printing Class Rosters**

To Print Class Rosters, navigate to:

Home > Curriculum Management > Class Roster > Print Class Roster

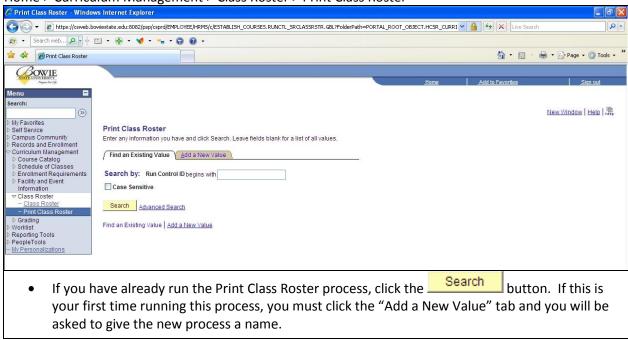

## **Printing Class Rosters (cont'd)**

After you have clicked on a previously saved process, or created (and named) a new value, you are taken to the Print Class Roster page. (Shown below)

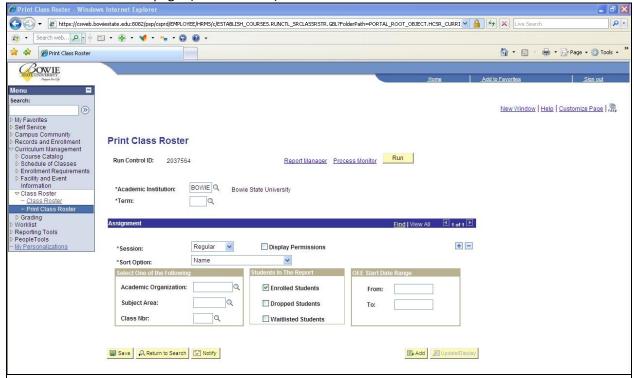

- The Academic Institution field should always be set to "BOWIE." (This is a required field.)
- The Term is the semester you wish to print a class roster for. Click the Q icon to look up the various term codes. (This is a required field.)
- The Session drop down menu allows you to select the duration of the course (e.g. Regular, 16R, 8R1, 8R2). (This is a required field.)
- The Sort Option drop down menu allows you to change how the search results are sorted: either by Name, or by Start Date, Name. (This is a required field.)
- Enter an Academic Organization, Subject Area, or Class Nbr. Click the Q icon to look up the various codes. (Optional)
- Select the students you wish to report: Enrolled, Dropped, or Waitlisted. (Optional)
- Select an OEE Start Date Range. (Optional)
- Click the Save button, then click the Run button.

## **Example Print Class Schedule**

Enter "BOWIE" for the Academic Institution, "2097" for the TERM, "Regular" for the Session, "Name" for the Sort Option, and "ART" for the Subject Area. Click the Save button, then the Run button, and you will be taken to the screen below.

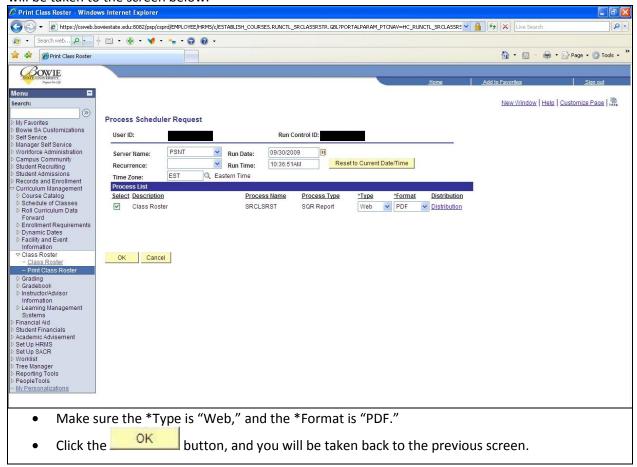

# **Example Print Class Schedule (cont'd)**

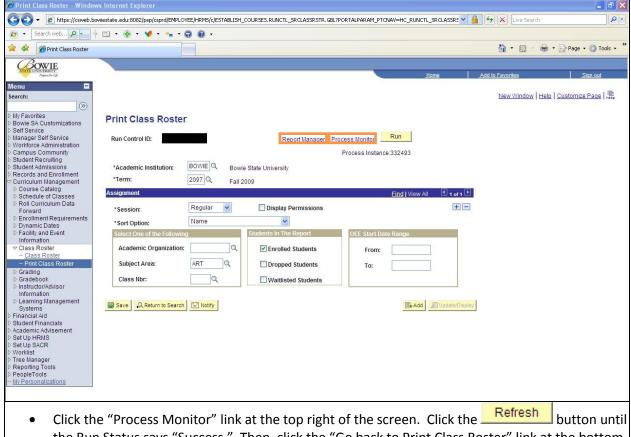

- the Run Status says "Success." Then, click the "Go back to Print Class Roster" link at the bottom of the page to go back to the screen above.
- Click "Report Manager" link at the top right of the screen. Click on "Details," then click the PDF file to view the process output.